## Beginnen met Stepbridge (Versie 1, 28 december 2020)

In deze handleiding kunt u lezen hoe u deelnemer wordt bij Stepbridge en hoe simpel het is een paar spelletjes te spelen met uw gratis proeflidmaatschap.

Het inschrijven bij Stepbridge gaat als volgt:

Ga naar www.stepbridge.nl

U ziet dan onder andere het onderstaande logo; klik op dit logo.

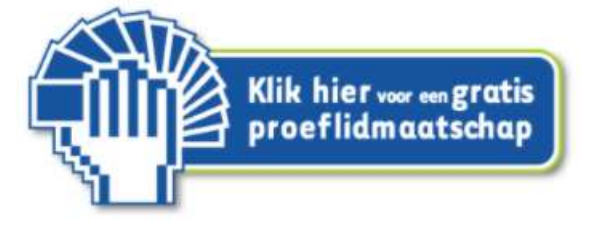

U komt dan in een scherm om een proeflidmaatschap voor Stepbridge aan te vragen, op dit scherm klikt u op de knop dat u WEL lid bent van de Bridgebond.

```
Ik ben momenteel GEEN lid van de BridgeBond
                                   Ik ben momenteel WEL lid van de BridgeBond
```
In het volgende scherm geeft u uw NBB nummer op en klikt op Volgende

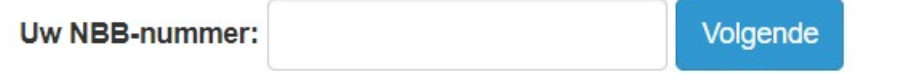

Vervolgens verschijnt er een scherm waarin u een aantal gegevens in moet vullen, waarbij "Aktiecode" niet verplicht is. Als u dat gedaan heeft klikt u op de knop Aanvragen.

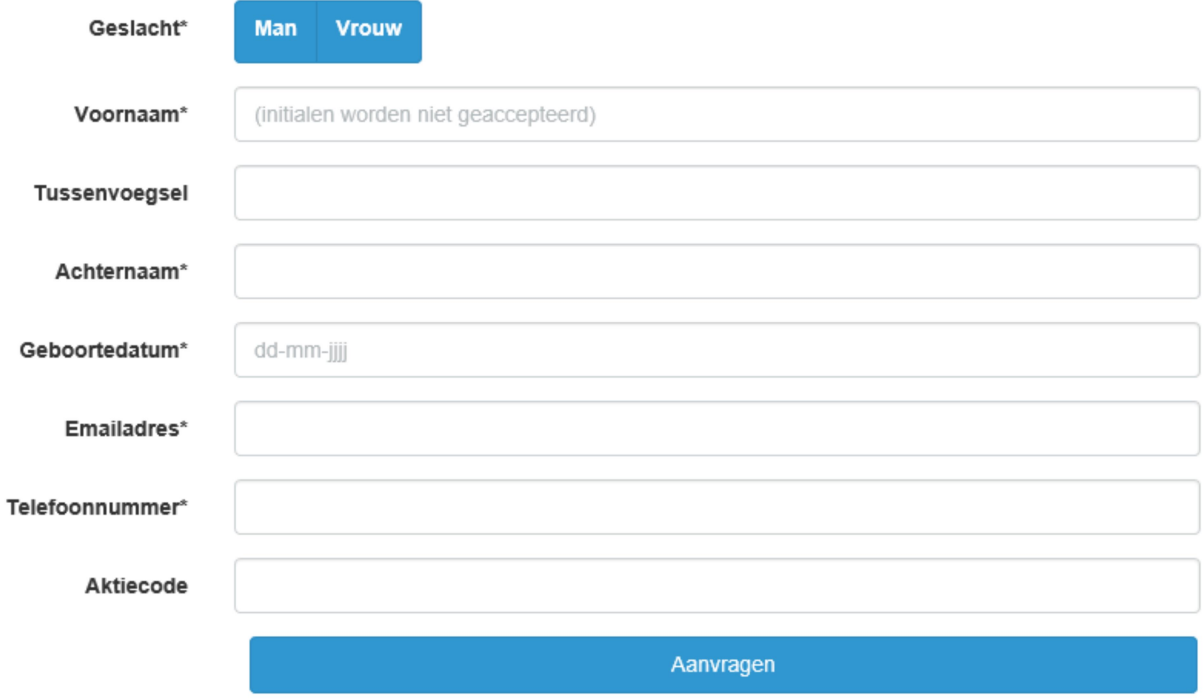

U krijgt kort daarna een bevestiging per e-mail dat Stepbridge uw aanvraag heeft ontvangen Binnen 24 uur krijgt u vervolgens een e-mail met uw spelersnaam en wachtwoord.

Intussen kunt u het Stepbridge programma installeren via de site www.stepbridge.nl . Kies dan voor "Aanmelden" en vervolgens voor "Installeren". U kunt dan kiezen op welk platform u Stepbridge wilt installeren, Windows, Apple, iPad, Android of het spelen in een browser. Afhankelijk van uw keuze krijgt u een scherm met instructies.

Als u kiest voor Windows, kan het voorkomen dat uw virusscanner het installeren blokkeert. In dat geval wordt aanbevolen de virusscanner tijdelijk uit te schakelen.

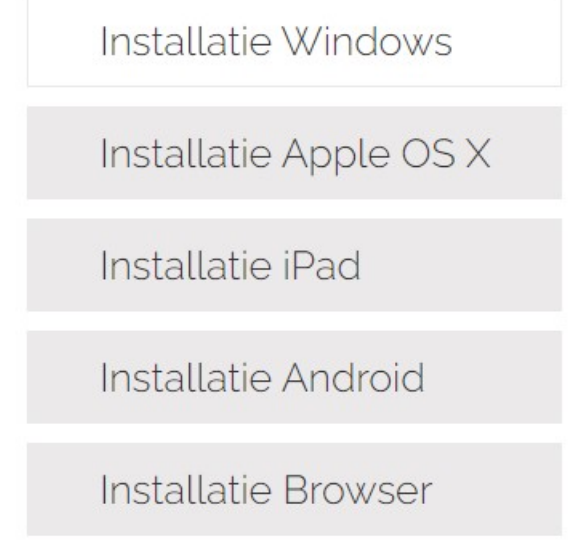

Nadat u Stepbridge heeft geïnstalleerd en uw stepnaam en wachtwoord heeft ontvangen, kunt u Stepbridge starten. U krijgt het volgende scherm.

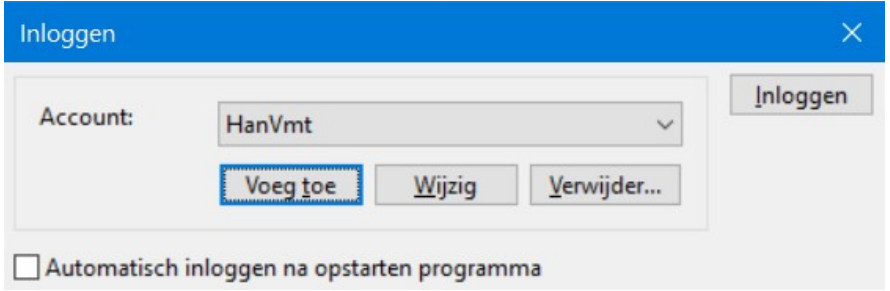

De eerste keer is de naam van de account blanco. U klikt dan op "Voeg toe" en u krijgt.

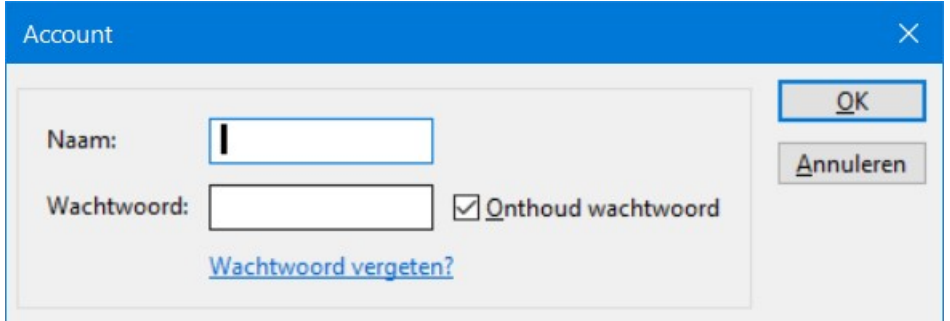

Vul hier uw accountnaam en wachtwoord in, dat u ontvangen hebt, vink "Onthoud wachtwoord" aan en klik op OK. Daarna kunt u met de ingevulde gegevens inloggen op Stepbridge.

Zodra u bent ingelogd, krijgt u het onderstaande scherm te zien. Naast de mogelijkheden in het menu (Club, Beheer, Locatie, etc.), ziet u 2 mogelijkheden, te weten het spelen van een Competitie en het spelen op QuickStep. Het bovenste deel (Competitie) wordt gebruikt voor de clubwedstrijden. Echter het is raadzaam om, alvorens aan een clubwedstrijd deel te nemen, enkele spelletjes te oefenen op QuickStep (al dan niet met uw eigen partner). Hierdoor kunt u eerst wat ervaring opdoen met StepBridge en daarna gaat u meedoen met de clubwedstrijden via Competitie. Leest u even wat op het scherm bij QuickStep is geschreven.

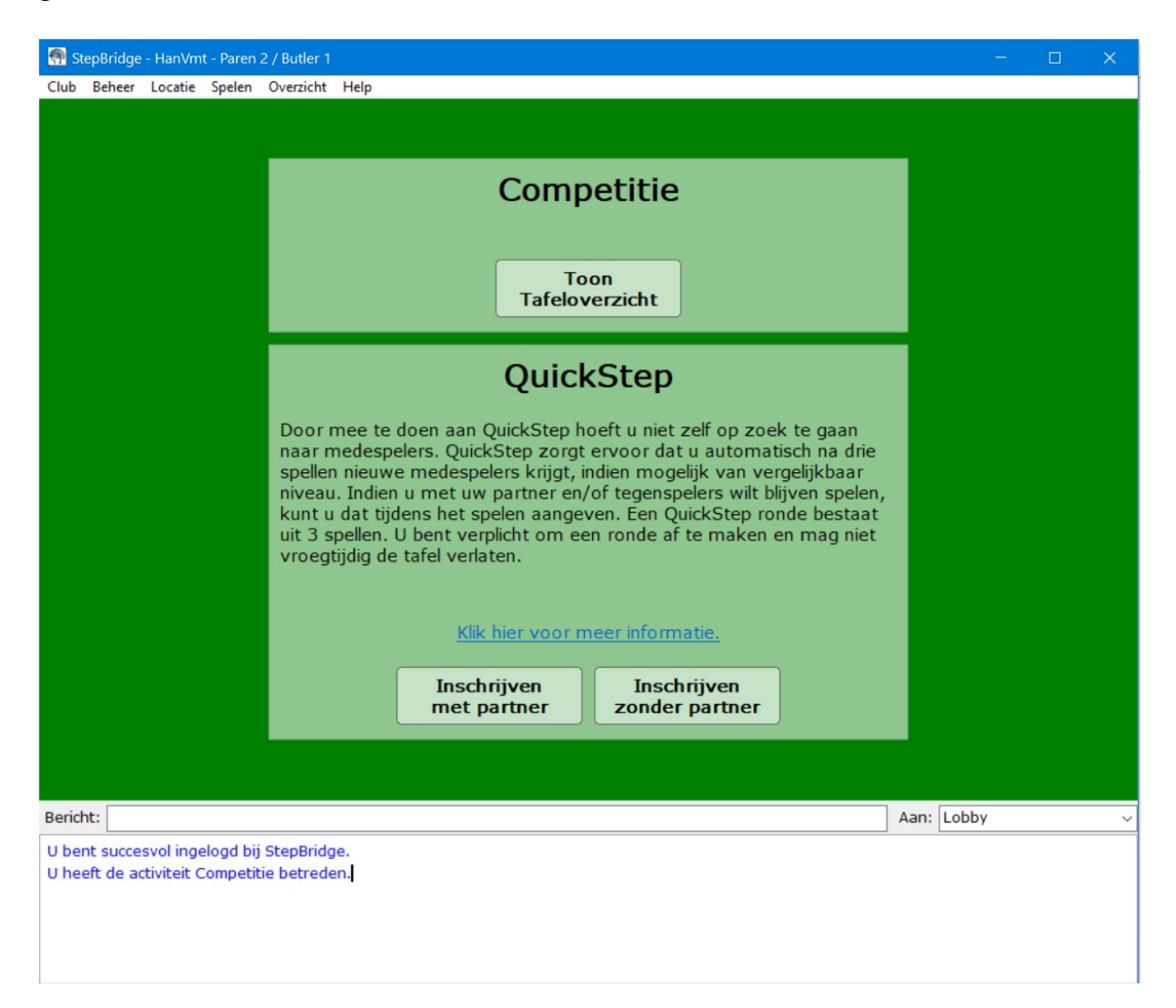

Alvorens naar de tafel geleid te worden, moet u nog kiezen om Paren te spelen.

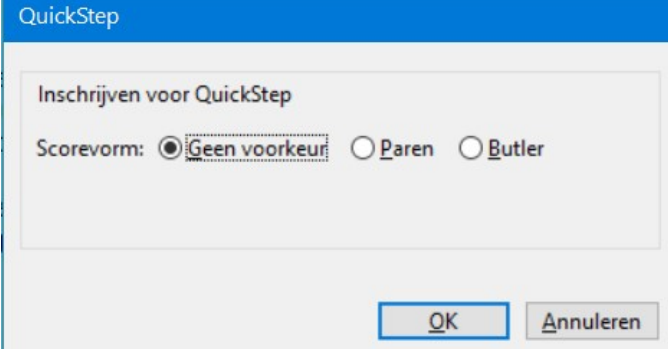

Direct nadat u voor Paren heeft gekozen, wordt u aan een tafel geplaatst en krijgt u de mededeling dat er medespelers worden gezocht. U krijgt het onderstaande te zien.

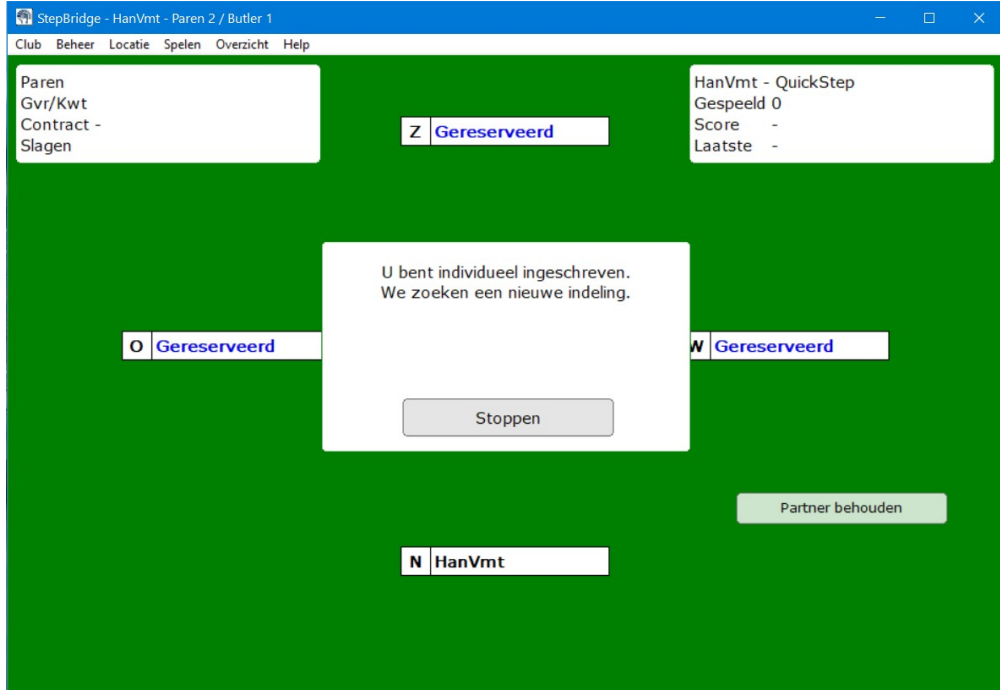

Na enkele ogenblikken worden medespelers toegevoegd aan de tafel en krijgt u de vraag welke systeemkaart gespeeld wordt. Kies de eerste keer voor de kaart van uw partner.

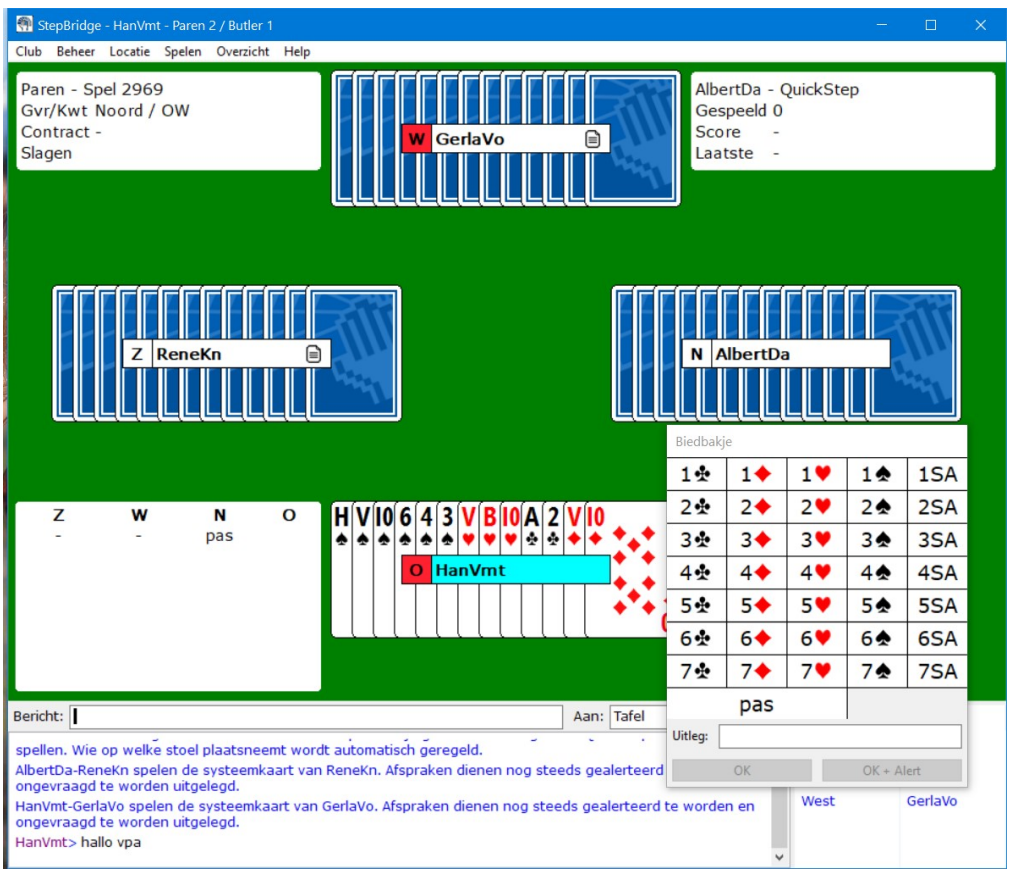

In de bovenstaande afbeelding ziet u onder meer uw eigen hand, het biedverloop (linksonder) en zodra u aan de beurt bent om te bieden, de bidding-box (rechtsonder)

In het onderstaande scherm ziet u dat er inmiddels 4 klaveren door Zuid wordt gespeeld. U speelt zelf een kaart bij door de op de betreffende kaart te klikken.

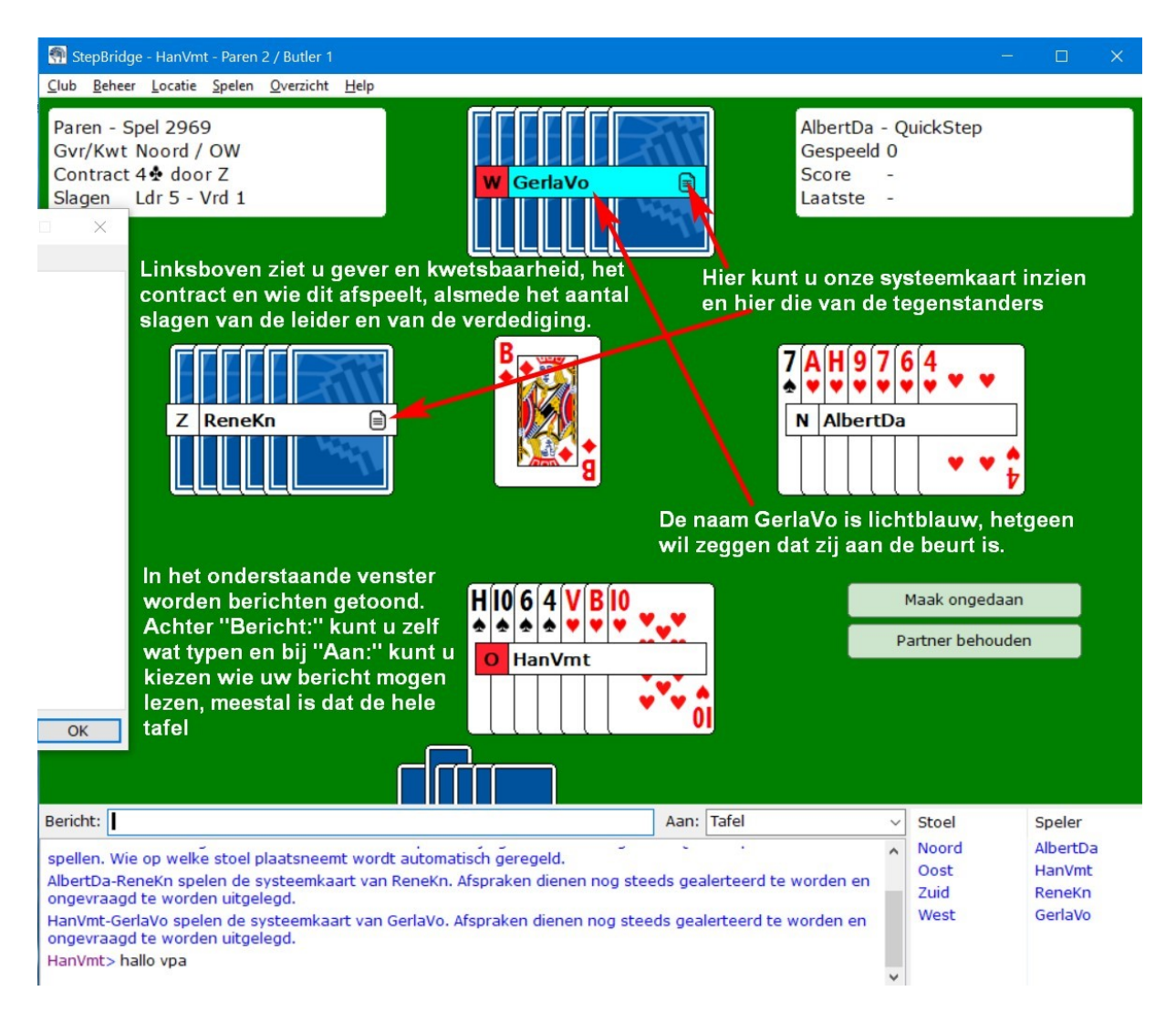

Als u zo 3 spellen gespeeld heeft, is het verstandig even te stoppen en een systeemkaart te kiezen via Club  $\rightarrow$  Identiteit en vervolgens "Kies". Het beste is dan om te kiezen voor "Standaard Hoog voor beginners". Met deze kaart kunnen vrijwel alle clubspelers uit de voeten. Later kunt u deze aanpassen op uw eigen wensen.

Zie hieronder hoe de systeemkaart "Standaard Hoog voor beginners" er uit ziet

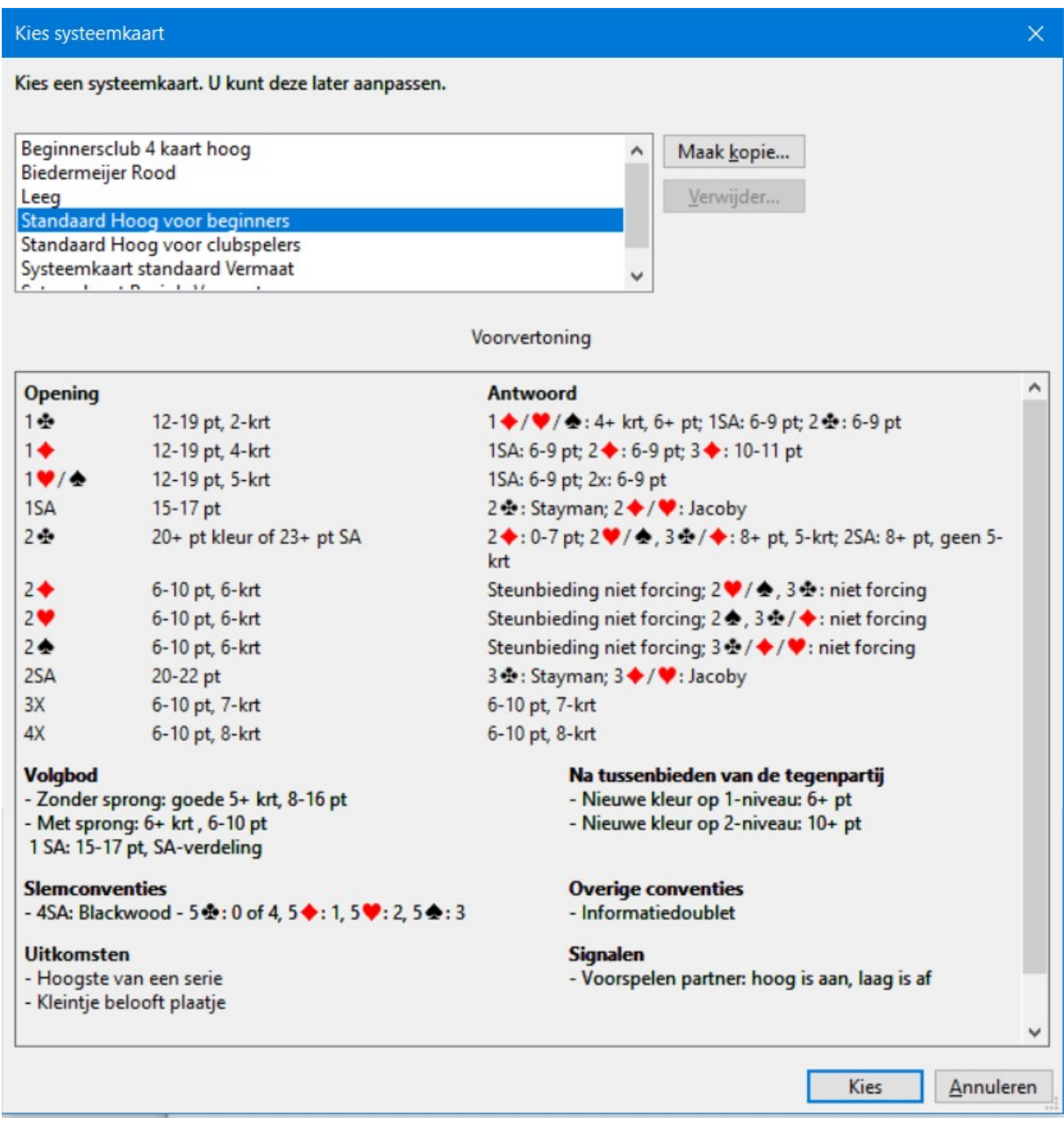

Tenslotte nog enkele verwijzingen met nadere informatie voor de beginner op Stepbridge:

Snelstartgids voor Windows en Mac: https://www.stepbridge.nl/snelstartgids/ Snelstartgids voor Ipad, Android en web: https://www.stepbridge.nl/snelstartgids-tablet/ Snelstartgids QuickStep: https://www.stepbridge.nl/quickstep/ Syst. Krt.: https://www.stepbridge.nl/stap-voor-stap-stepbridge-workshop-systeemkaart/ Filmpjes op YouTube: https://www.youtube.com/results?search\_query=Stepbridge+

NB: als u zich onzeker voelt, is het nuttig enkele filmpjes op YouTube te bekijken.